## **PETUNJUK TEKNIS**

## **UKP APRIL 2018**

- 1. Login SPKD
	- a. Akses http://bkd.blitarkota.go.id
	- b. Piliih menu login SKPD

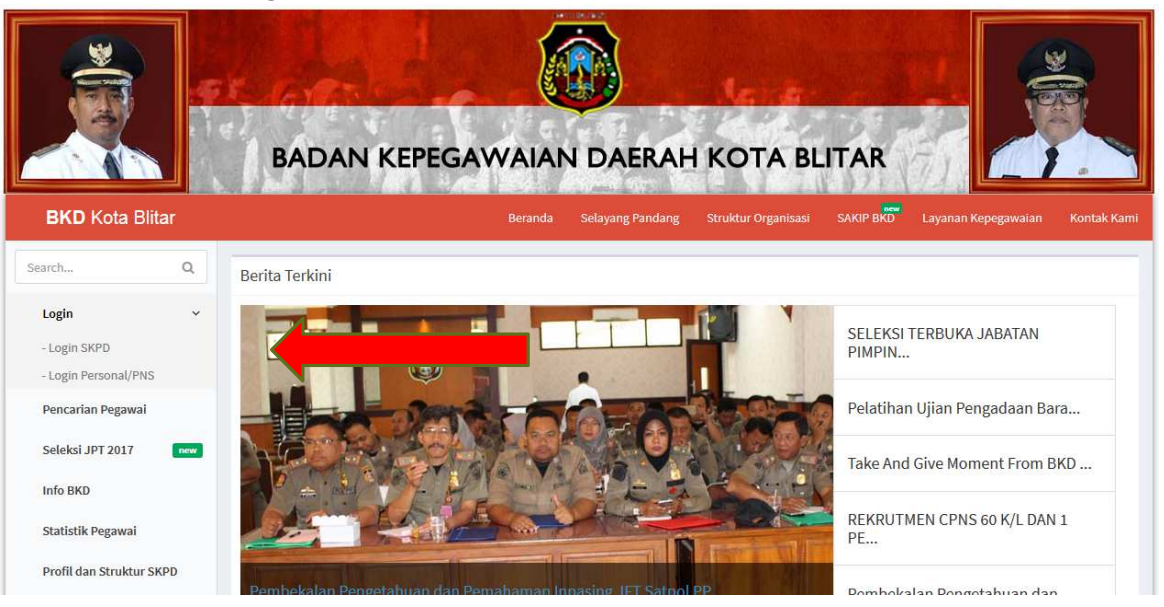

Gambar 1. *Website BKD Kota Blitar* 

c. Masukan username dan password

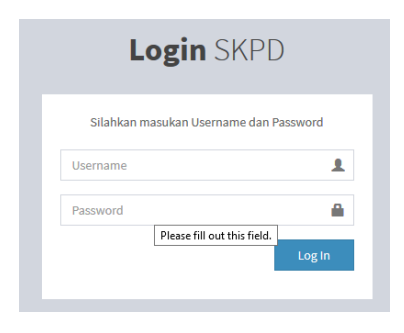

*Tampilan Login SKPD* Gambar 2.

## 2. Menambah peserta UKP

a. Akses menu UKP April 2018 Akses menu "Penjagaan" -> "UKP April 2018"

**Service Control** 

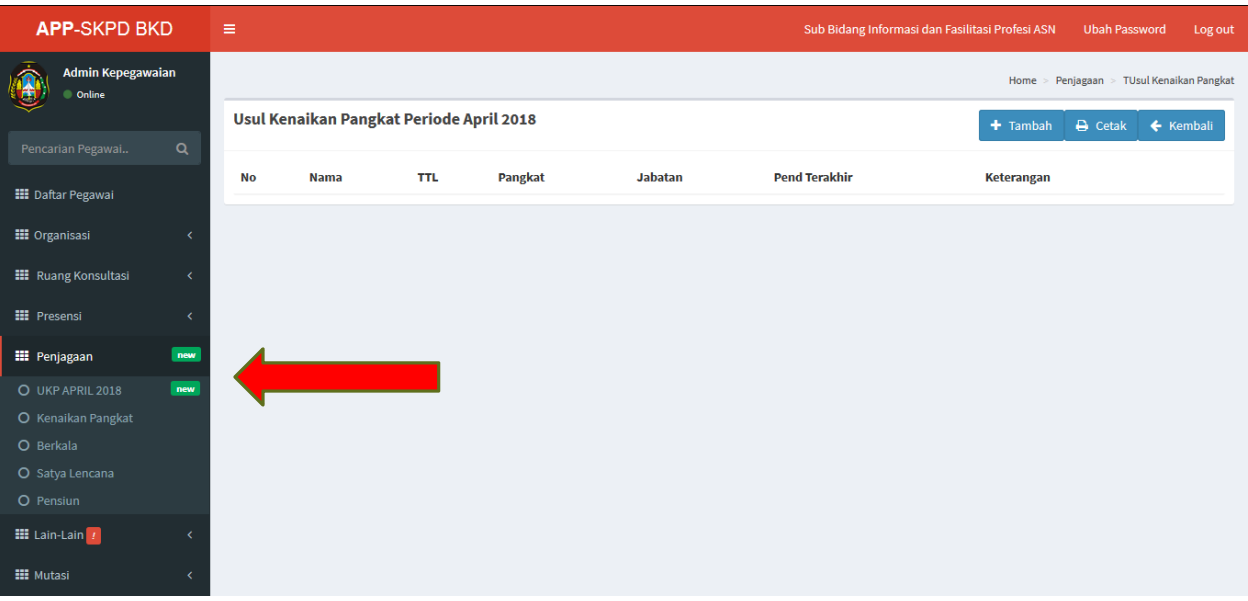

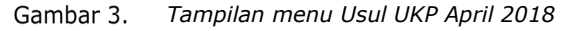

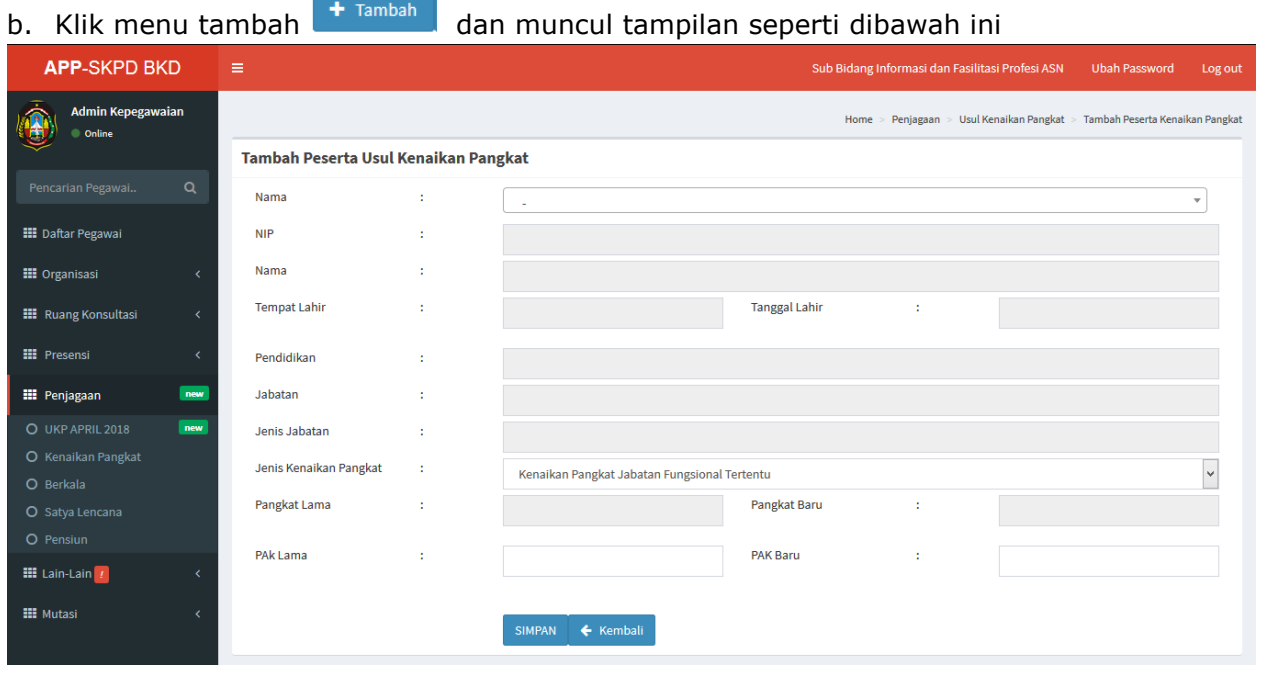

Gambar 4. *Tampilan menu Tambah peserta UKP April 2018* 

- c. Pilih nama pada kolom nama
- d. Pilih jenis kenaikan pangkat
- e. Isikan PAK jika jenis kenaikan pangkat jabatan fungsional tertentu
- SIMPAN f. Klik tombol
- 3. Menghapus peserta UKP
	- a. Akses menu UKP April 2018 Akses menu "Penjagaan" -> "UKP April 2018"

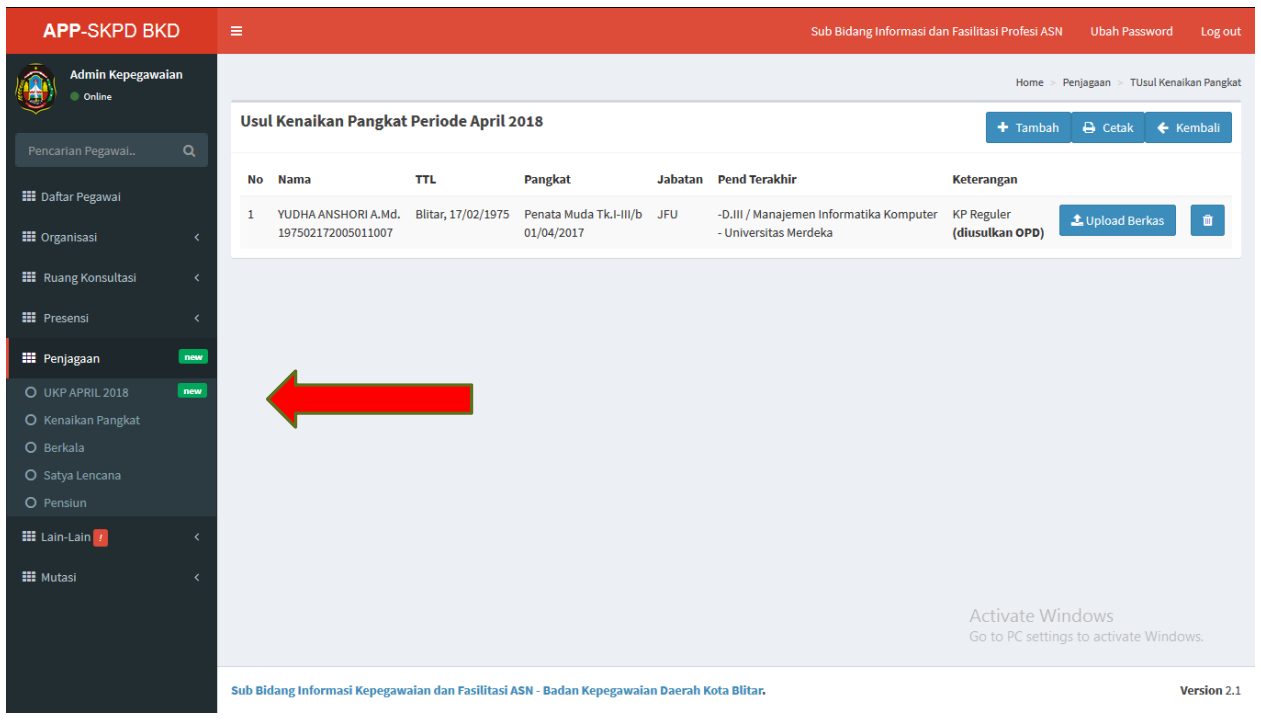

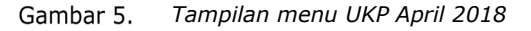

b. Pilih peserta UKP dan klik tombol dan isikan alasan dihapus

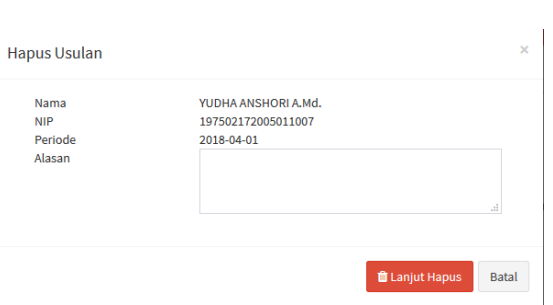

*Pop Up hapus peserta UKP* 

- $\hat{u}$  Lanjut Hapus c. Kemudian klik
- 4. Upload berkas Usulan Kenaikan Pangkat
	- a. Akses menu UKP April 2018 Akses menu "Penjagaan" -> "UKP April 2018"

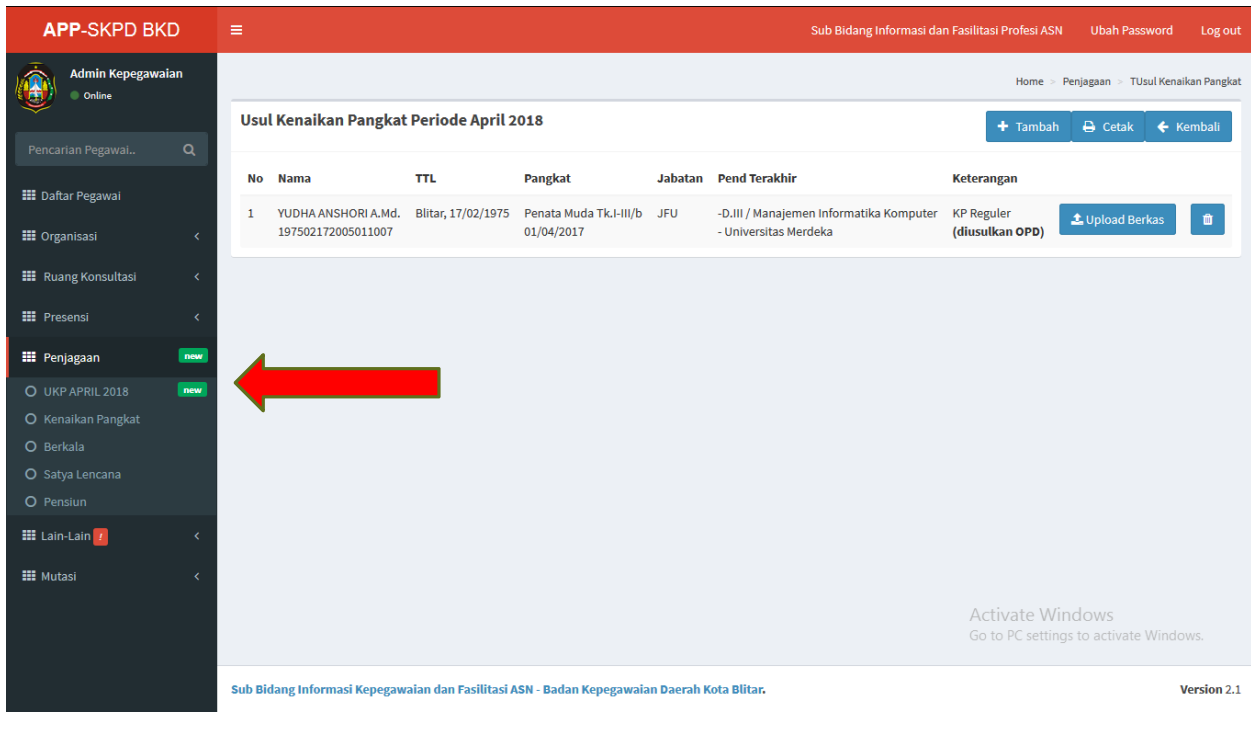

Gambar 7. *Tampilan menu UKP April 2018* 

b. Pilih pegawai yang diusulkan dan klik menu "Upload Berkas" **dan dan** dan muncul tampilan seperti dibawah ini

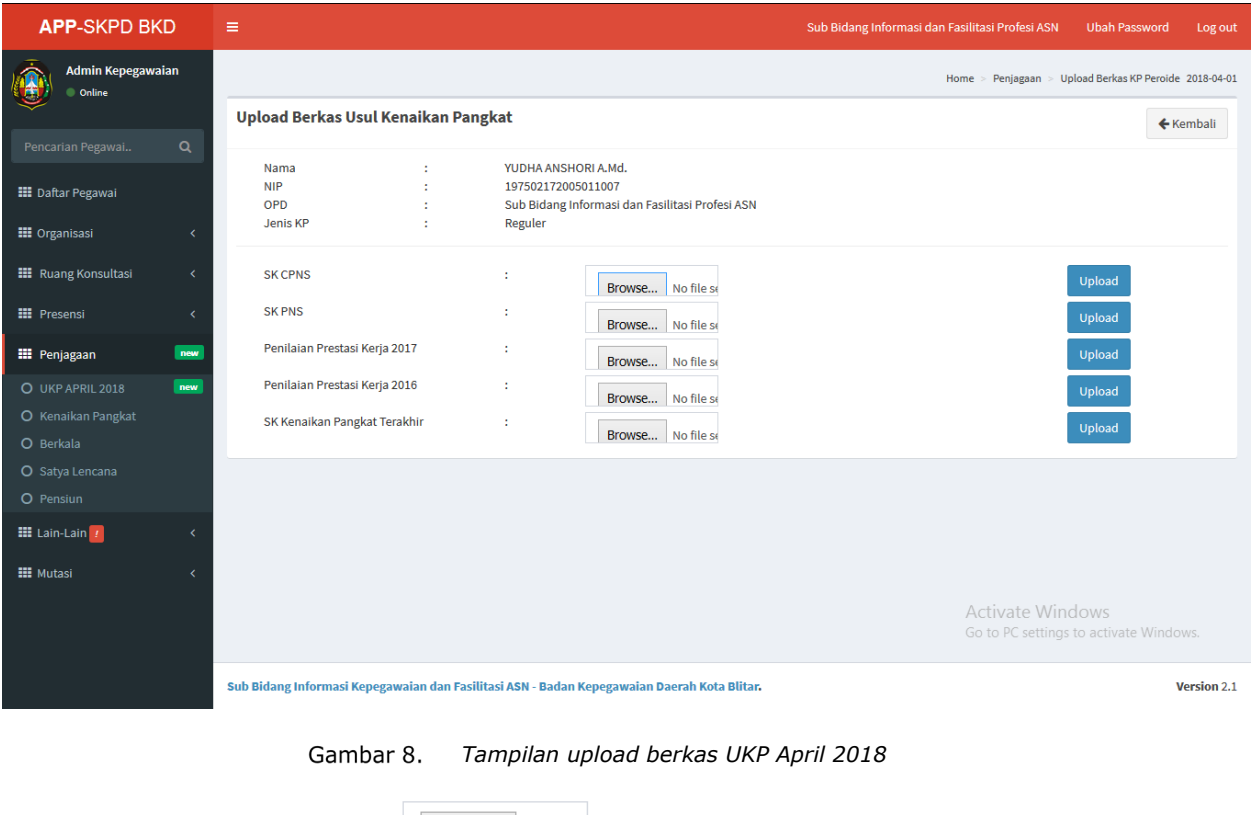

c. Pilih jenis berkas dan klik **Browse...** No files , pilih berkas yang akan diupload dan klik "Upload" Upload

- 5. Cetak Usulan Kenaikan Pangkat
	- a. Akses menu UKP April 2018 Akses menu "Penjagaan" -> "UKP April 2018"

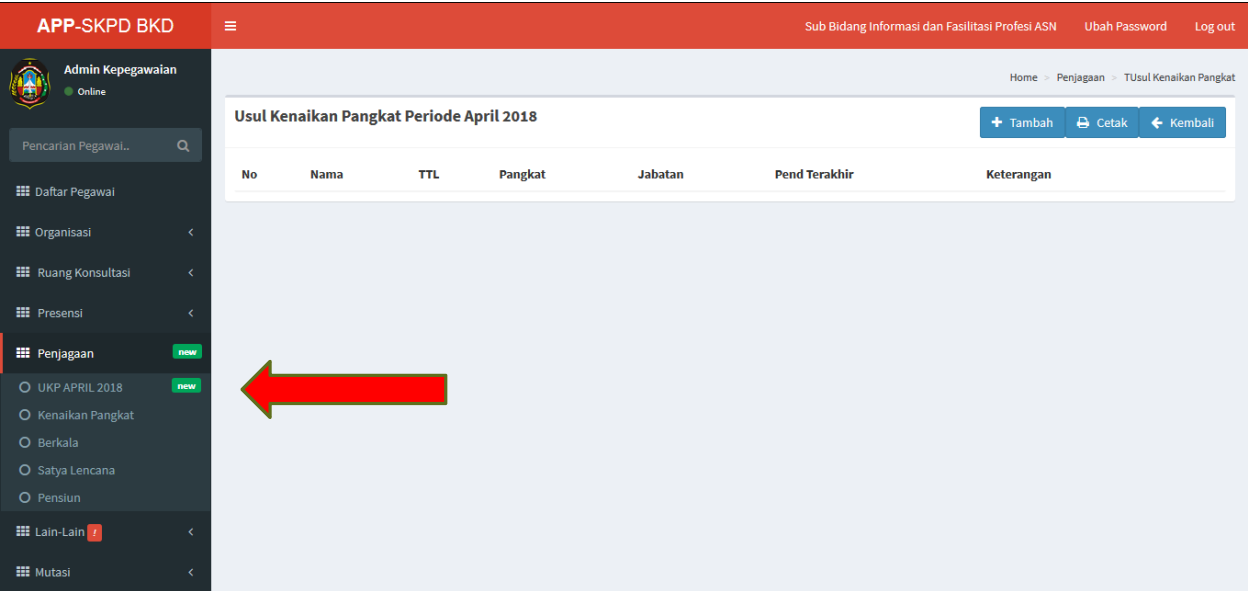

*Tampilan menu UKP April 2018* 

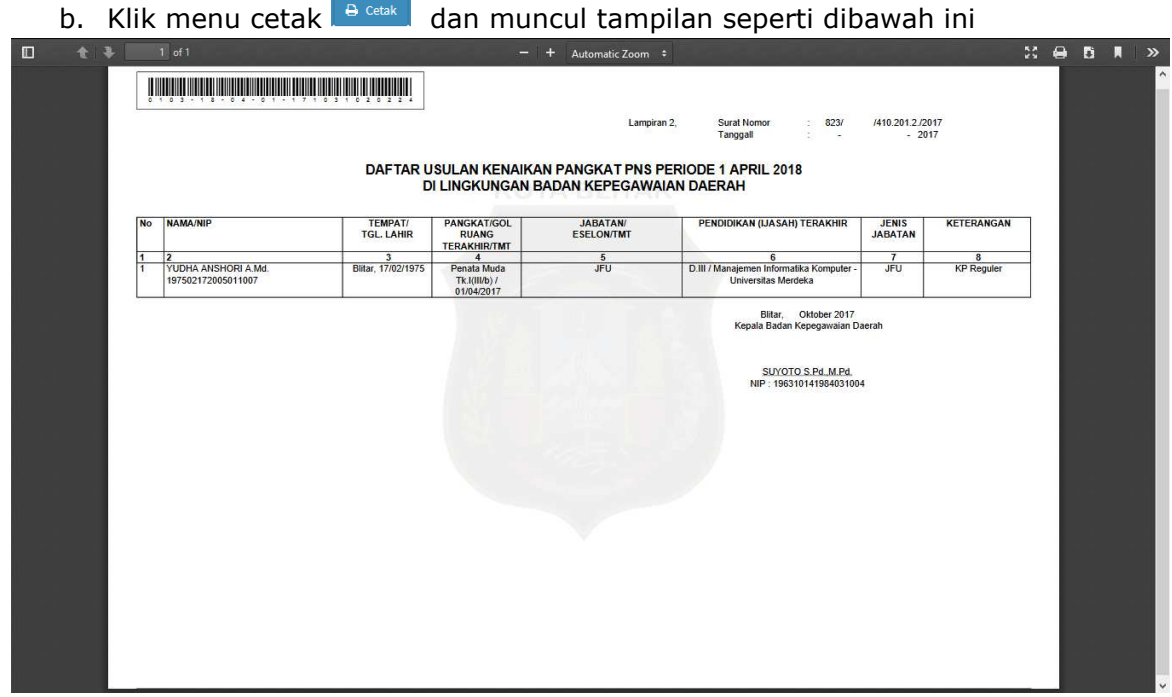

*Hasil cetak Daftar UKP April 2018*